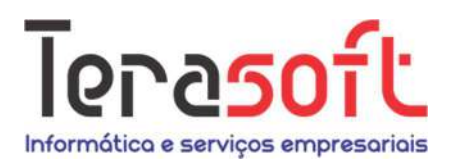

# Tutorial

https://terasoft.net.br/sielcx/TutorialCBMEESEleicoes.pdf

#### **SIELCx** Sistema de Eleições da Caixa (2024).3

Vitória (ES), 30 de janeiro de 2024

Inicialmente, é necessário entrar na loja de aplicativos do Google (Android) ou Apple (IOS) para baixar o aplicativo publicado.

Basta fazer uma busca por "SIELCx" (sem aspas), ou acessar diretamente um dos links para baixar e instalar no seu smartphone.

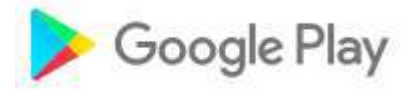

Link para baixar para Android: https://play.google.com/store/apps/details?id=com.terasoft.SIELCx

**App Store Preview** 

Link para baixar para iOS https://apps.apple.com/us/app/sielcx/id6476229433

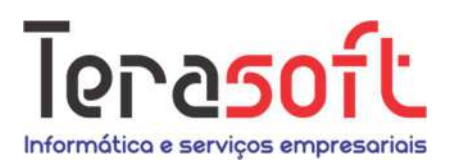

#### Endereço deste Tutorial

https://terasoft.net.br/sielcx/TutorialCBMEESEleicoes.pdf

#### Contato da CBMEES (secretaria)

Tel: (27) 3315-3388 – Ramal 2

Email: secretariacbmees@gmail.com

#### Sistema IOS (iPhone / Apple)

Compatibilidade: Requer iOS 11 ou mais recente.

Versão: 2.0.7

Tamanho: 34.3 MB

Categoria: Utilidades

Endereço: https://apps.apple.com/us/app/sielcx/id6476229433

#### Sistema Android (Google)

Compatibilidade: Requer Android 7 ou mais recente.

Versão: 2.0.7

Tamanho: 19.2 MB

Categoria: Corporativa

Endereço: https://play.google.com/store/apps/details?id=com.terasoft.SIELCx

### **App Store Preview**

Google Play

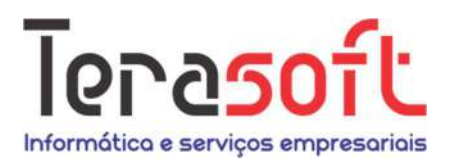

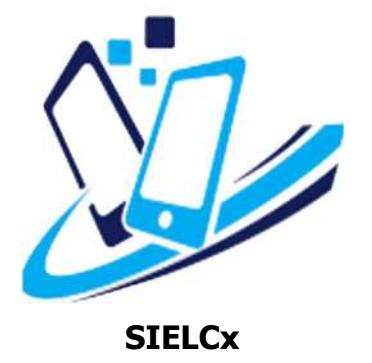

Tela inicial do smartphone, com ícone do aplicativo instalado

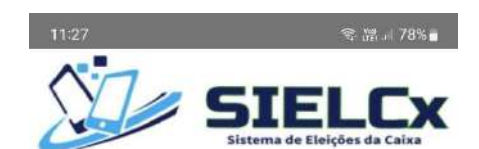

Acessar conta

Esqueci a senha

 $\times$ 

 $\times$ 

5 CPF

Q<sub>t Senha</sub>

Criar conta

Após instado o aplicativo, basta executá-lo.

Será aberta uma tela com login e senha, para garantir que é um eleitor ativo.

Caso seja o primeiro acesso, é necessário criar uma conta, bastando clicar em "criar conta" > botão verde na tela

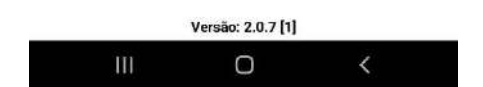

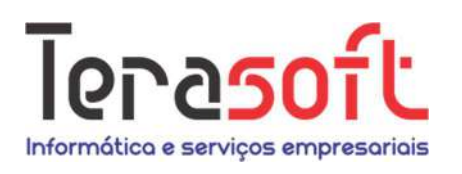

5

 $77777$ 

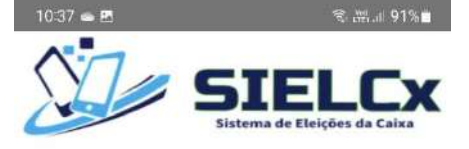

664.584.545-48

Acessar conta

 $\times$ 

 $\times$ 

Esqueci a senha

Se pressionar a chavinha, a senha digitada será exibida para conferência, conforme ao lado.

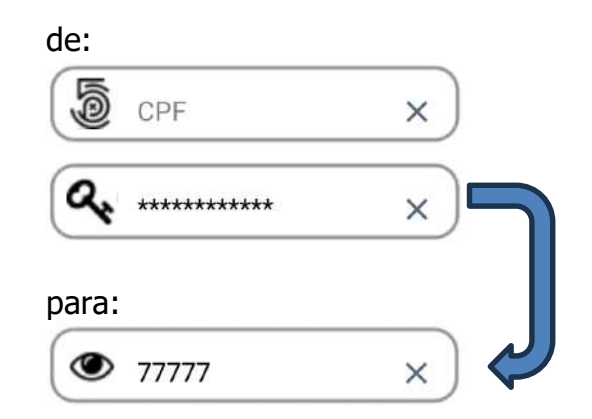

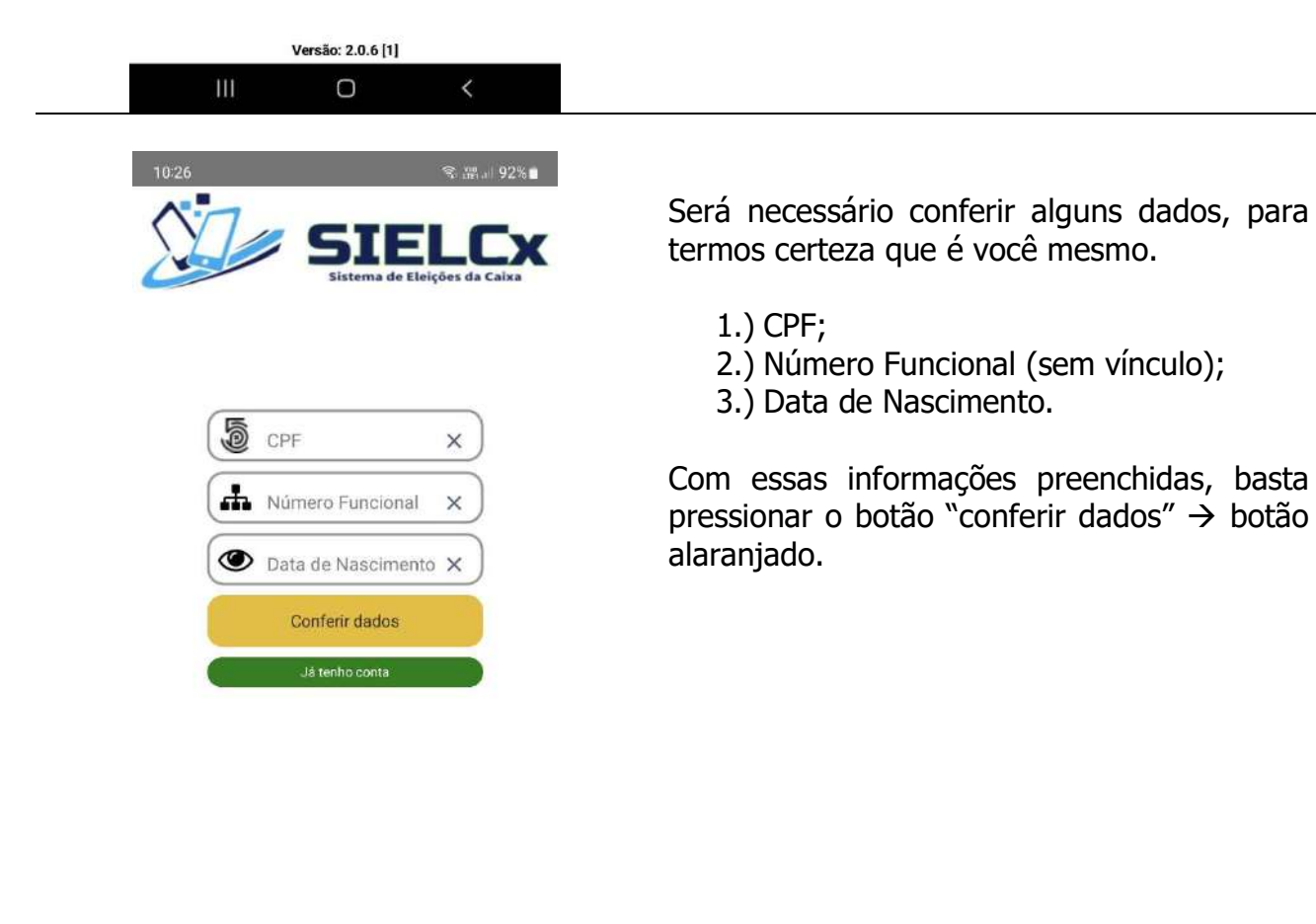

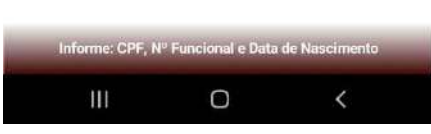

https://d.docs.live.net/7bbf6a6991cf1c17/cbmees/documentos/manual cbmees eleições.docx

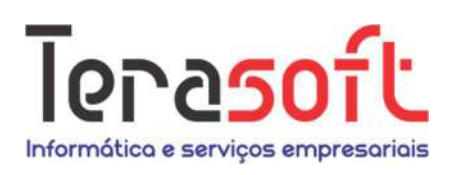

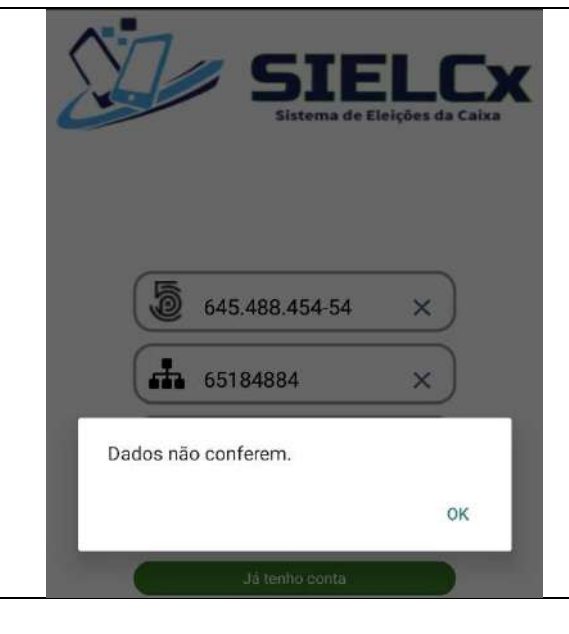

Caso tenha digitado corretamente os dados solicitados e apareça a mensagem "Dados não conferem", será necessário entrar em contato com a secretaria da CBMEES para corrigir os dados, pois sem eles o acesso não é permitido.

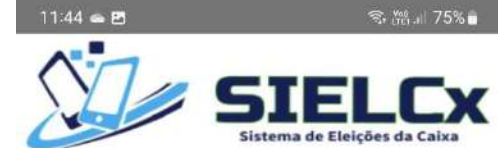

Estando tudo correto, agora você poderá escolher uma senha de segurança.

Mínimo: 8 caracteres; Máximo: 128 caracteres.

Clique no botão "Criar nova conta", e pronto. O acesso já está liberado.

Você será direcionado para a tela inicial, mas com seus dados já preenchidos.

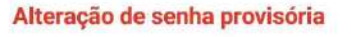

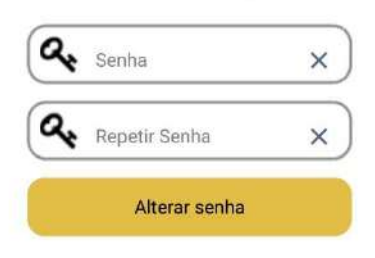

 $\bigcap$ 

 $\overline{\phantom{a}}$ 

Ш

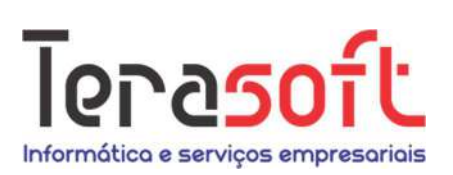

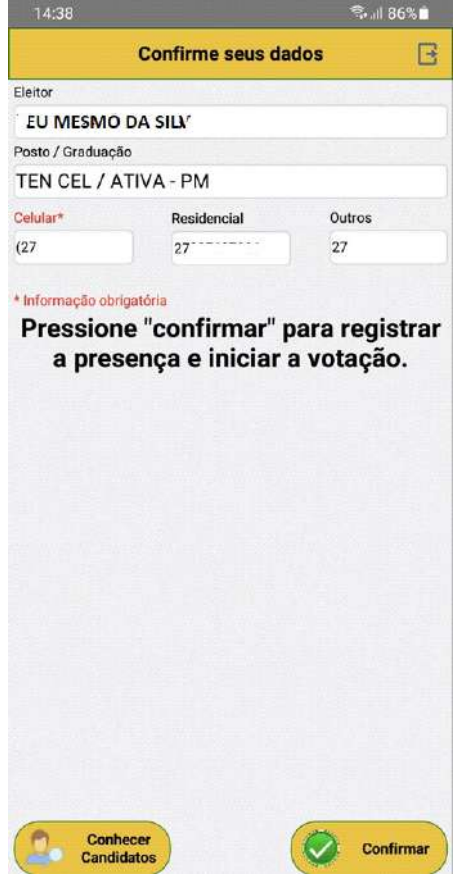

Vamos começar....

Confira os dados, especialmente, os telefones de contato.

É obrigatório informar o número do celular no padrão (xx) XXXXX-XXXX.

Exemplo: (27) 97564-8774

Este número servirá para futuras comunicações, como resetar sua senha, por exemplo.

Após confirmados os dados clique no botão "Confirmar" para registro da presença no processo eleitoral 2024.

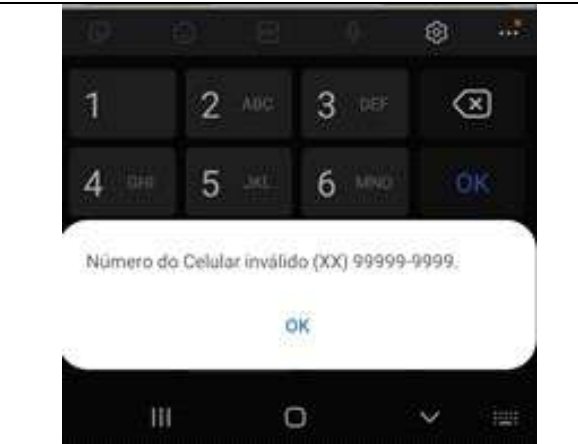

Caso o número informado parecer inválido, será exibida a mensagem ao lado, e será necessário corrigí-lo para continuar.

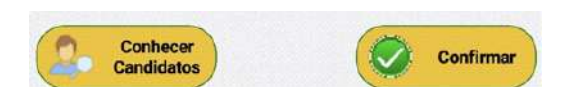

Observe que ao lado esquerdo há opção de conhecer os candidatos para 2024. Basta clicar no botão para carregar a listagem completa.

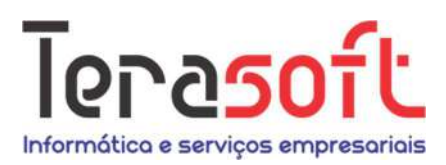

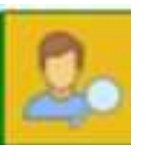

Conhecendo os candidatos (tela a seguir)

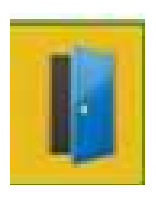

Sair da votação (interromper), retornará a tela de login

#### $11:27$  E <br>第 28.78%∎  $\leftarrow$ Lista dos candidados e respectivos cargos **Candidato** "AA" oto do Hidato Presidente CD L Candidato "BB" oto do  $\checkmark$ Hidato Vice Presidente CD  $\frac{1}{2}$ Candidato "CC" oto do Hidato Vice Presidente CD  $\cdot$ **Candidato** "DD" oto do Hidato **Tesoureiro CD** Candidato "GG" e Voltar Ш O  $\overline{\phantom{0}}$

### Botões superiores sempre visíveis.

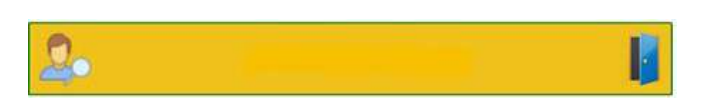

A listagem completa dos candidatos será exibida na ordem de votação.

Observe que a lista contém:

- 1.) Foto;
- 2.) Cargo do candidato; e
- 3.) Nome completo

Basta deslizar os nomes para baixo e para cima para mover a lista.

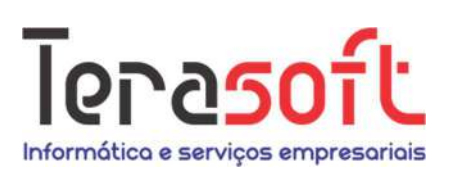

#### 11:27 厘 **参照』78%■** 2 **Presidente CD** H Candidato "AA"  $\blacktriangleright$ Candidato "BB"  $\blacktriangleright$  $\oslash$ **BRANCO**  $\lambda$

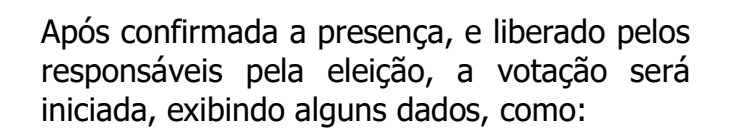

Exemplo:

Cargo  $\rightarrow$  "Presidente CD"

A lista com os candidatos disponíveis para voto.

Em todos os casos é possível votar em "branco".

Para selecionar o candidato desejado, basta clicar (pressionar) sobre a foto ou sobre a seta na lateral direita, será exibida uma tela para conferência e confirmação.

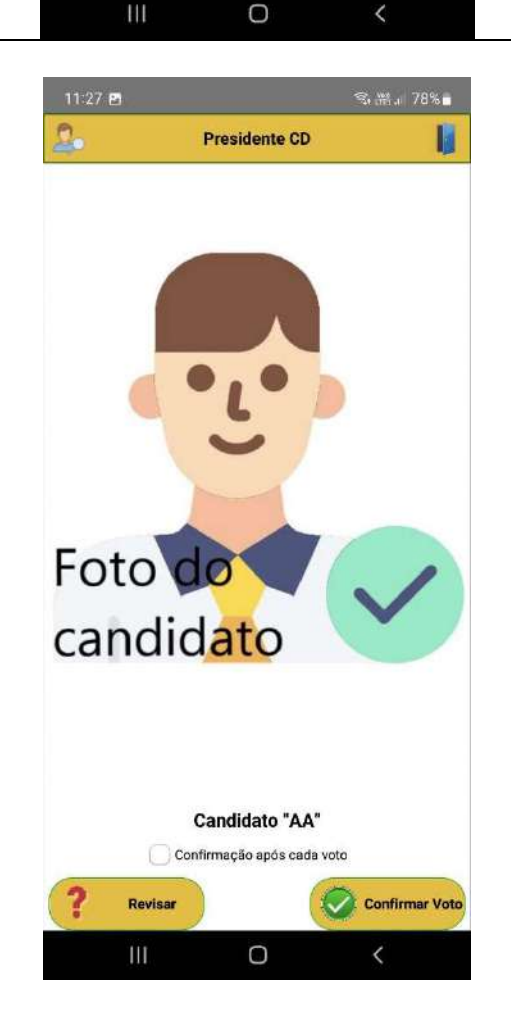

Na tela de confirmação é exibido:

- 1.) Cargo proposto;
- 2.) Foto do candidato;
- 3.) Nome completo.

Caso não seja o candidato que deseja votar, basta pressionar o botão "Revisar" e retornar para a lista com os candidatos.

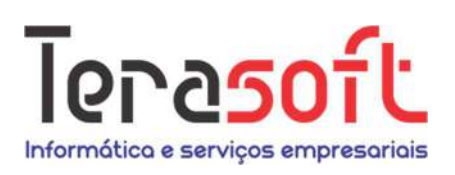

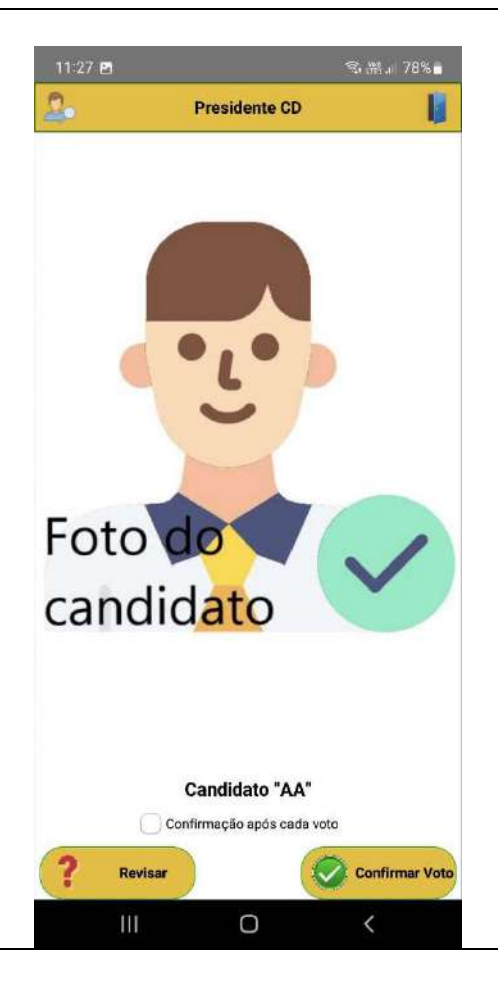

Após revisar selecionar o candidato que deseja, a mesma tela será exibida, para que confirme o voto.

Clique no botão "Confirmar voto".

Será exibida a próxima tela, com os dados disponíveis para o próximo cargo, como:

Tesoureiro, Secretários, Etc....

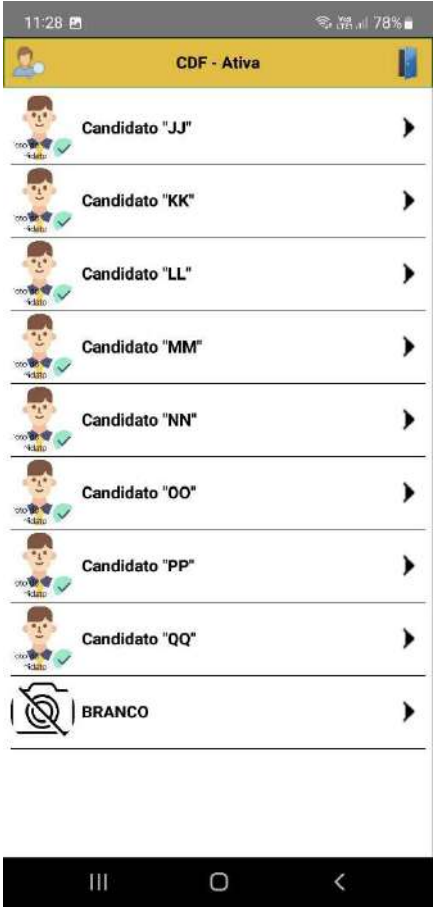

Atenção especial quando for votar para os membros do CDF (Conselho Diretor Fiscal).

São 3 votos para "Ativa" e 3 votos para "Inatividade".

Assim a listagem será atualizada para cada voto que restar.

Também é possível votar "branco" em qualquer situação.

https://d.docs.live.net/7bbf6a6991cf1c17/cbmees/documentos/manual cbmees eleições.docx

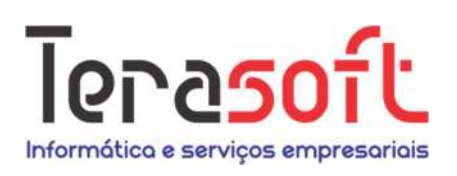

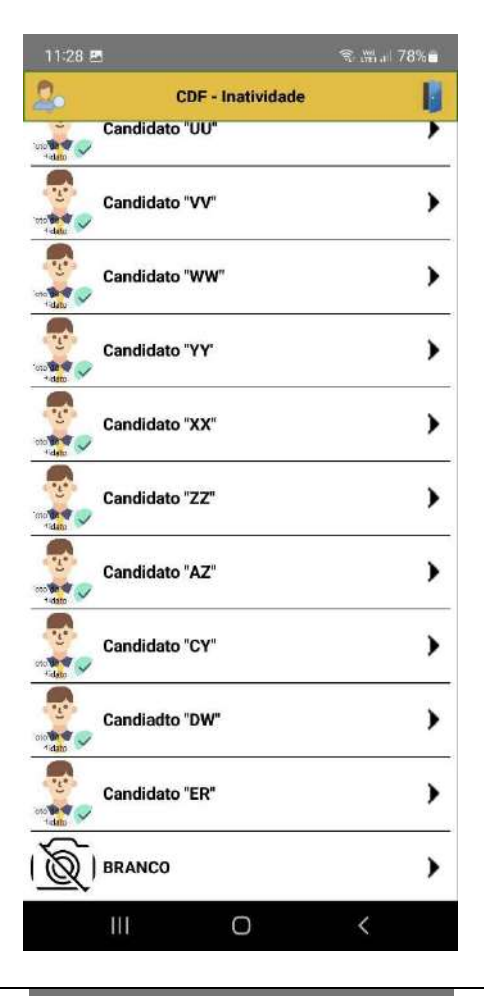

Listagem com os candidatos para CDF – Inatividade.

Lembre-se são 3 votos.

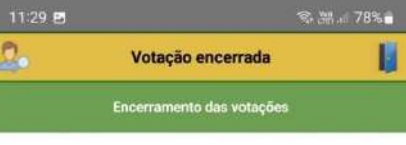

Prezado(a) eleitor(a)

Agradecemos sua participação neste processo eleitoral.

O resultado desta eleição será divulgado após a apuração dos votos nos canais oficiais da instituição.

Após o término da votação, será exibida a tela ao lado, informação da conclusão da votação.

Ou seja, você votou em todos os cargos disponíveis.

Basta fechar o aplicativo e aguardar o resultado.

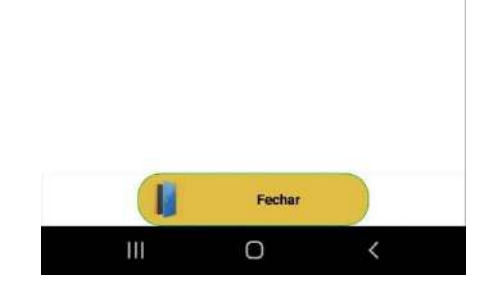

https://d.docs.live.net/7bbf6a6991cf1c17/cbmees/documentos/manual cbmees eleições.docx

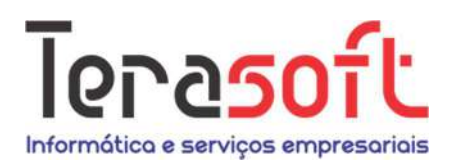

## **Orientações**

Caso seus dados não estejam corretos, entre em contato com a secretaria da CBMEES para corrigi-los.

Tel: (27) 3315-3388 – Ramal: 2 Email: secretariacbmees@gmail.com

Antecipe-se não deixe para última hora!!!